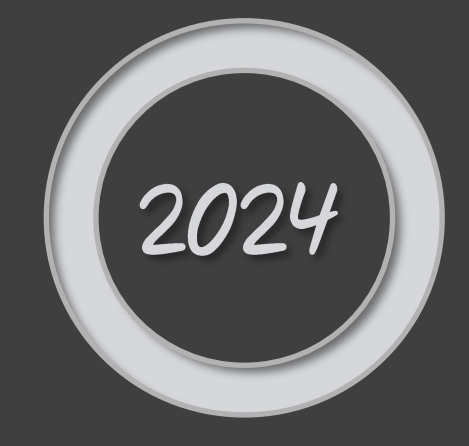

# **LATHUND AVISERING** LEVERANTÖRSPORTALEN

SUPPLIER.SUPPORT®ICA.SE

# Innehållsförteckning

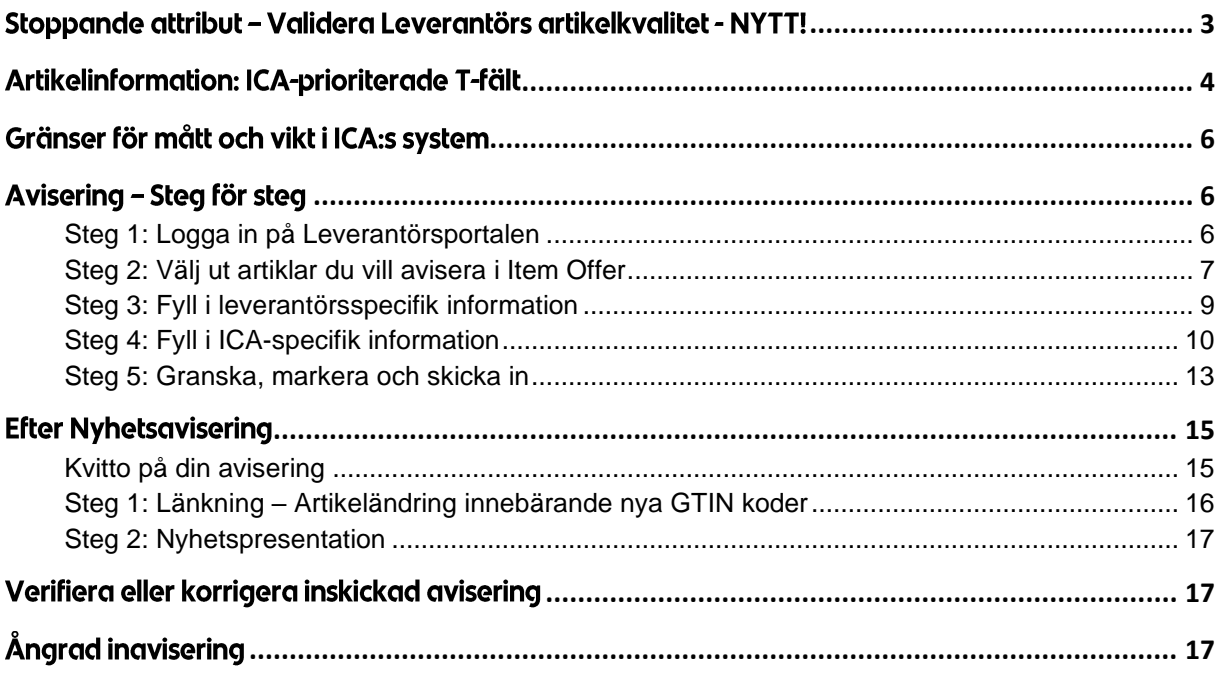

## <span id="page-2-0"></span>Stoppande attribut - Validera Leverantörs artikelkvalitet - NYTT!

För att ICA ska kunna säkerställa korrekt hantering vid både transport och lagerläggning för leverantörs artiklar har ICA nu valt att säkra att ett fåtal attribut är ifyllda redan vid avisering.

För att läsa mer om dessa attribut finner du information här: https://qs1.se/wp-content/uploads/sites/2/2023/08/handledningartikelinformation 3.1.24 1 2.pdf

Har du frågor om hur du ska uppdatera dessa fält i artikelinformationen kontaktar du GS1:s kundtjänst direkt kundservice@gs1.se, telefonnummer är 08-501 010 10.

#### Om produkten inte har högsta eller lägsta temperatur då anger man ett rimlighetsspann!

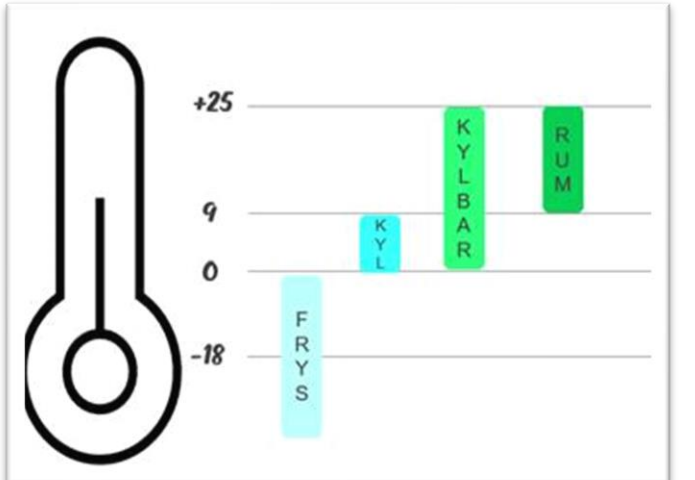

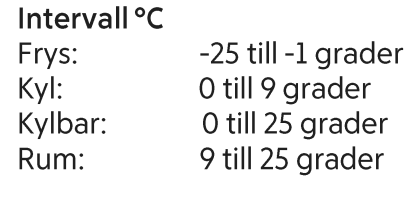

T3822 Bas för temperaturangivelse Kod som anger vilken typ av hantering som temperaturangivelsen gäller för. Förvaring och Hantering eller Transport.

T3796 Högsta temperatur Den högsta temperatur i °C som artikeln tål utan att temperaturen påverkar produktsäkerhet eller kvalitet.

T3797 Lägsta temperatur Den lägsta temperatur i °C som artikeln tål utan att temperaturen påverkar produktsäkerhet eller kvalitet.

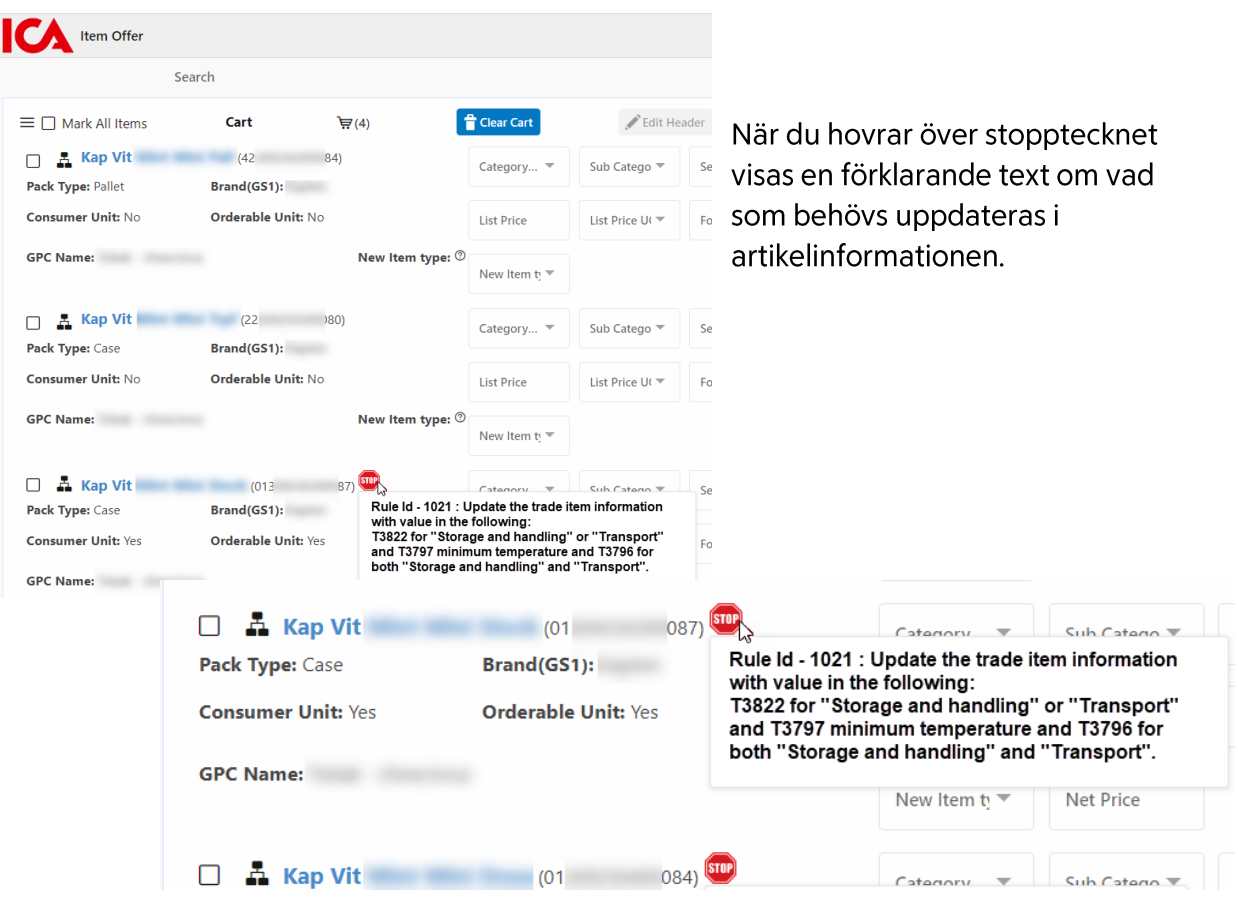

# <span id="page-3-0"></span>Artikelinformation: ICA-prioriterade T-fält

T-fält är en term för separata punkter i den digitala artikelinformationen (även kallad VCD) som förs över till ICA via Validoo.

OBS! Nedanstående T-fält är inte obligatoriska i Validoo men de är obligatoriska för ICA.

T0137 Packaging type - beroende med T0189 Packaging terms and conditions Fyller man i fält T0137 ska även fält T0189 Packaging terms and conditions fyllas i. Om T0189 saknas och förpackningen inte är opackad eller returnerbar så kommer artikeln att få en felaktig priskalkyl.

T4083 Tillagningsanvisning - beroende med T4082 Tillagningssätt Fyller man i fält T4083 Tillagningsanvisning ska även fält T4082 Tillagningssätt fyllas i.

T3796 Högsta temperatur Den högsta temperatur i °C som artikeln tål utan att temperaturen påverkar produktsäkerhet eller kvalitet.

T3797 Lägsta temperatur Den lägsta temperatur i °C som artikeln tål utan att temperaturen påverkar produktsäkerhet eller kvalitet.

## T0017 - Artikeln är beställningsbar

Med beställningsbar menas att köparen kan beställa denna artikel av leverantören. Beställningsbarhet ska endast anges på en nivå i artikelhierarkin, vanligtvis mellannivån (kartong/halvpall/etc.).

- True beställningsbar
- False icke-beställningsbar

T0145 Ange vilken typ av jämförelse som ska beräknas, vilket är obligatoriskt för konsumentartiklar.

T0147 Fyll i mängd färdigvara som används för att beräkna jämförmängd och jämförpris.

T0167 Total hållbarhet Fyll i antalet dagar som föreligger mellan tillverkningsdag och bästföre datumet.

T3495 Artikelavisering Om ni anger status Preliminär i detta fält så måste ni ändra den till Slutgiltig senast i samband med kvalitetssäkringen i Validoo. (Är fältet tomt är status per default = Slutgiltig)

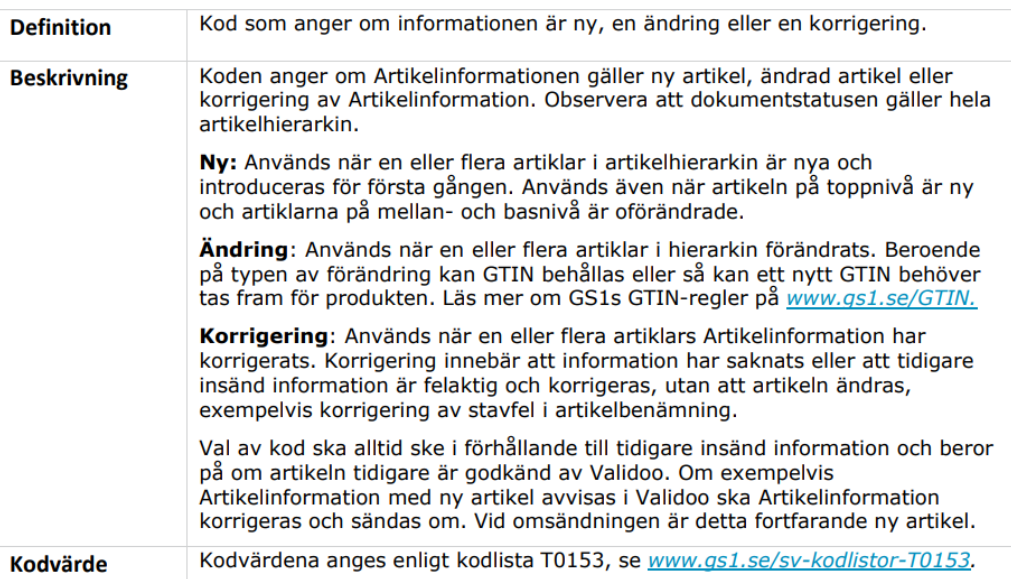

#### **T0153 Dokumentfunktion, kod**

#### T0153 Viktigt att använda detta regelverk för korrekt validering

Läs GS1:s regler för hur du ska använda Ny, Ändring och Korrigering i Validoo ovan. Korrigering bör endast användas i samband med en ny artikellansering. Om ni ändrar på en befintlig artikel bör ni använda Ändring som dokumentfunktion(T0153).

## <span id="page-5-0"></span>Gränser för mått och vikt i ICA:s system

När du har skickat in artikelinformationen via din systemleverantör behöver du först säkerställa att informationen har mottagits av ICA. Kom ihåg att du måste ange ICA som mottagare av artikelinformationen (GLN 7301002000016).

Du säkerställer att ICA mottagit artikelinformationen genom att:

1. Se efter att du fått en kvittens från din systemleverantör.

Om du inte får upp dina artiklar vid sökning, se över att du har rätt mått och vikt:

- · Pallhöjden ska inte överskrida 1250 mm
- · Pallnivån ska inte väga mer än 999 kg
- · Mellannivån ska inte väga mer än 15 kg (gäller ej halvpall)

När det gäller pallhöjd på mer än 1250 mm och bruttovikt på mellannivå (som ej är halvpall) på över 15 kg kan det finnas möjlighet att få dispens för dessa från ICA:s logistik. Dock vill vi varna för att 1) du behöver vara ute i god tid med dispensansökan före deadline, och 2) det finns betydande risk att dispensen avslås. I allmänhet råder vi leverantörer att fokusera på möjligheten att packa om i artikelstrukturen snarare än att ansöka om dispens.

Det finns ingen möjlighet att få dispens för pallvikt på mer än 999 kg. Denna gräns är absolut.

## <span id="page-5-1"></span>Avisering - Steg för steg

## <span id="page-5-2"></span>Steg 1: Logga in på Leverantörsportalen

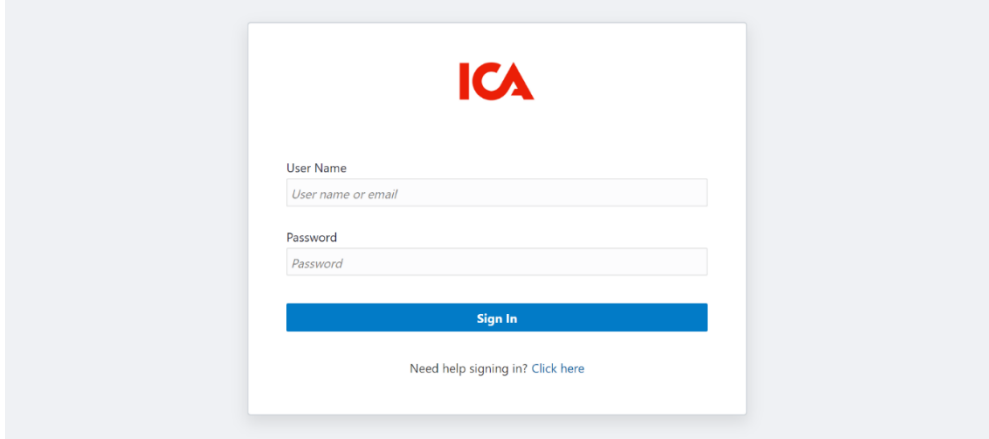

Klicka här för att komma till Leverantörsportalen.

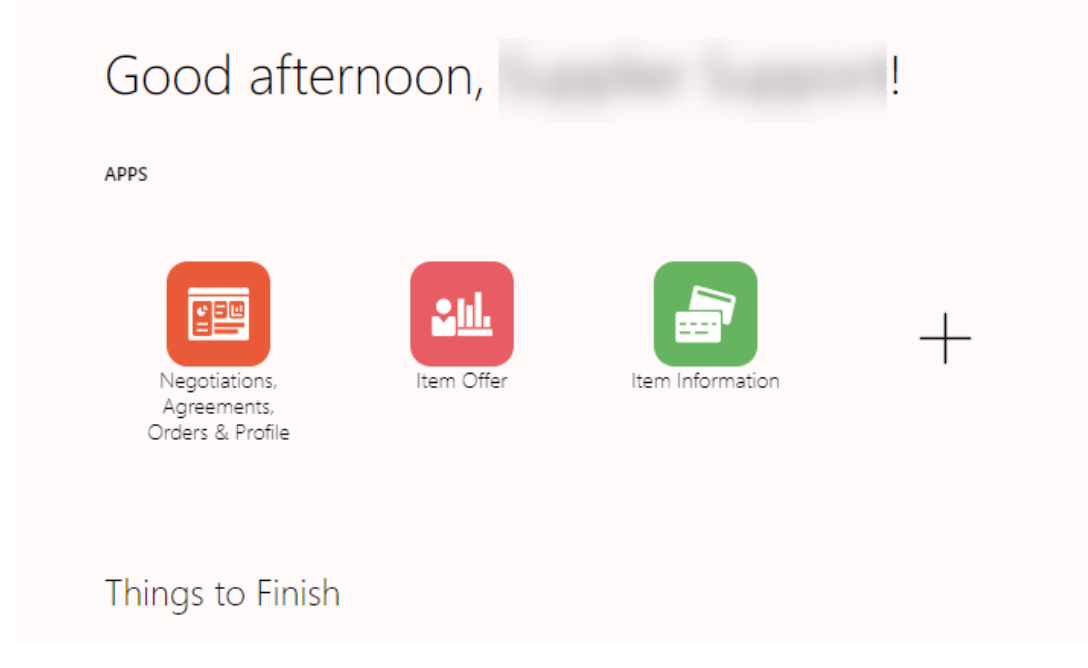

Obs: Sektionen Item Information används endast av leverantörer för Frukt, Grönt & Blommor.

Klicka på ikonen Item Offer för att göra din avisering av artiklar till ICA.

<span id="page-6-0"></span>Steg 2: Välj ut artiklar du vill avisera i Item Offer

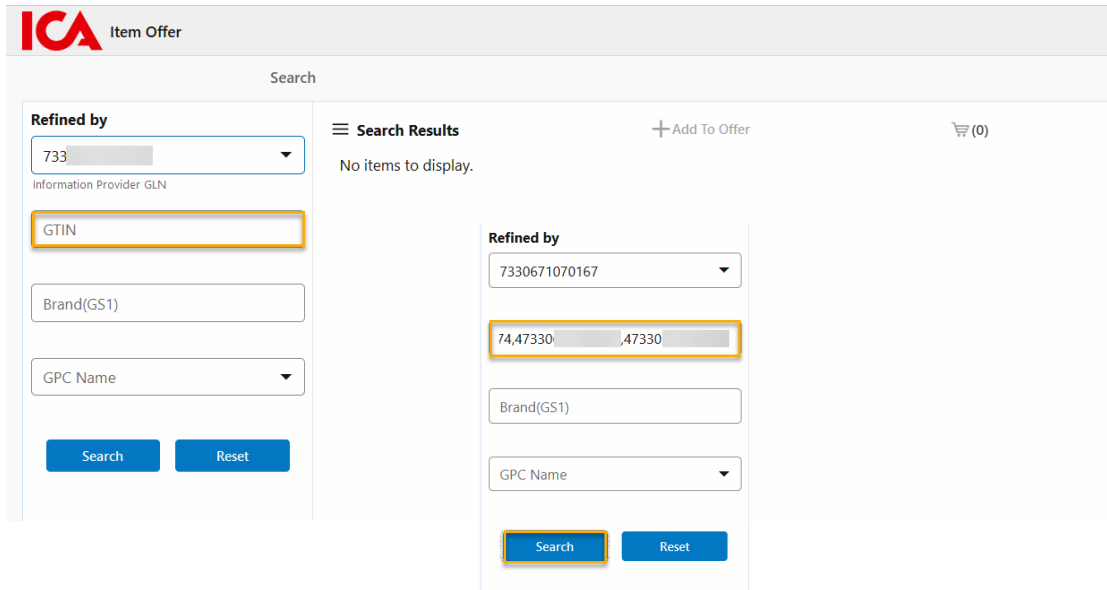

I Item Offer söker du fram en eller flera artiklar åt gången. Det går i dagsläget inte att söka på Brand.

För att söka fram flera artiklar åt gången anger du artiklarnas GTIN i rad med komma emellan dem, utan mellanslag efter komma. Exempel: (GTIN,GTIN,GTIN) om du vill söka på flera. Alternativt söker du på ett GTIN åt gången och lägger till i kundkorgen.

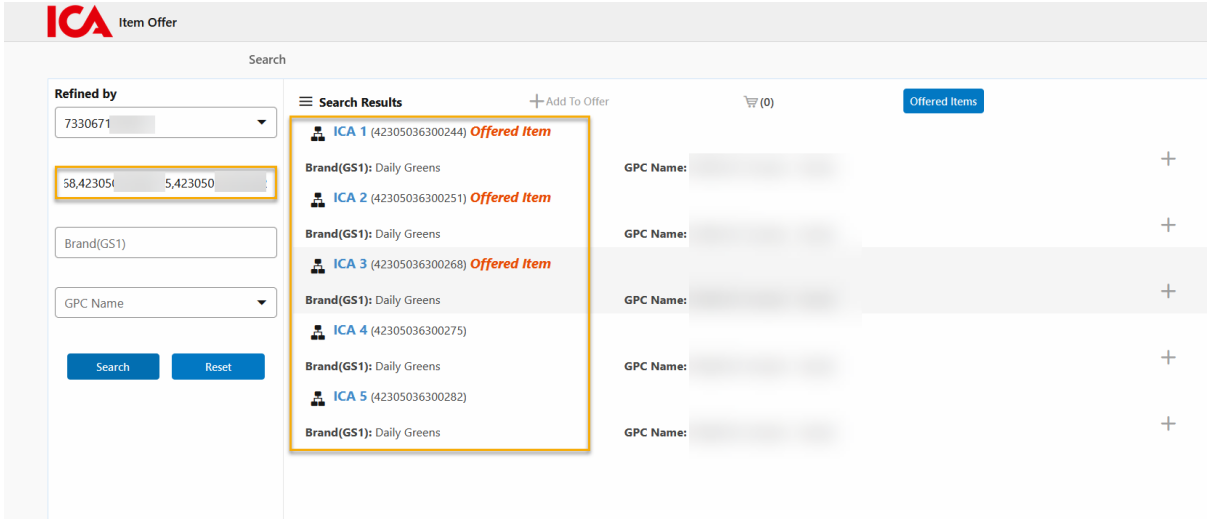

När du har sökt fram flera artiklar i taget ser det ut enligt ovanstående i Item Offer.

För att välja alla artiklar: klicka på artikeln högst upp så att artikeln blir blåmarkerad. Håll därefter in Skift-tangenten och klicka på artikeln längst ner i fältet. (Shift + klick)

För att välja specifika artiklar: klicka på en artikel så att den blir blåmarkerad. Håll därefter in knappen ctrl och klicka på artikel. (ctrl + klick)

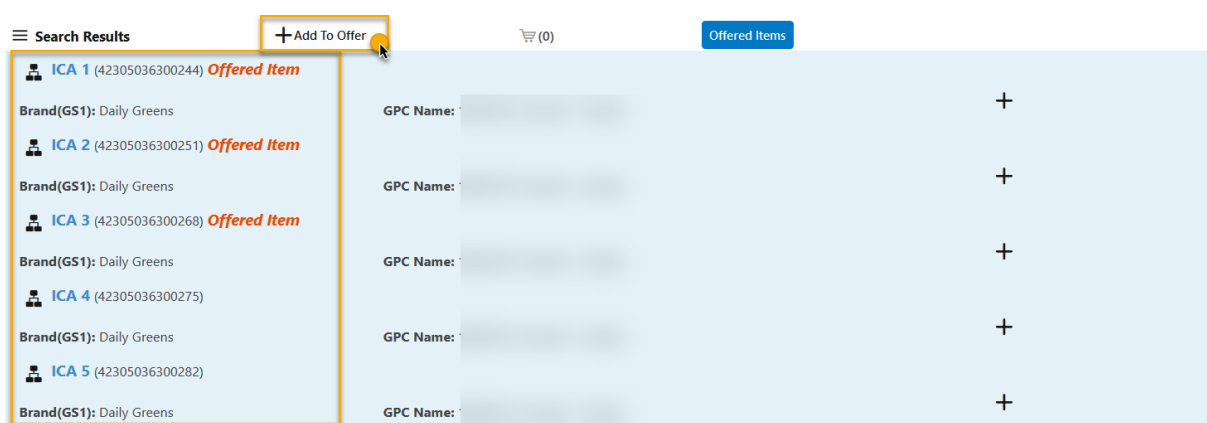

Klicka på knappen +Add To Offer för att ange ECR-kategori och revideringsdatum.

#### <span id="page-8-0"></span>Steg 3: Fyll i leverantörsspecifik information

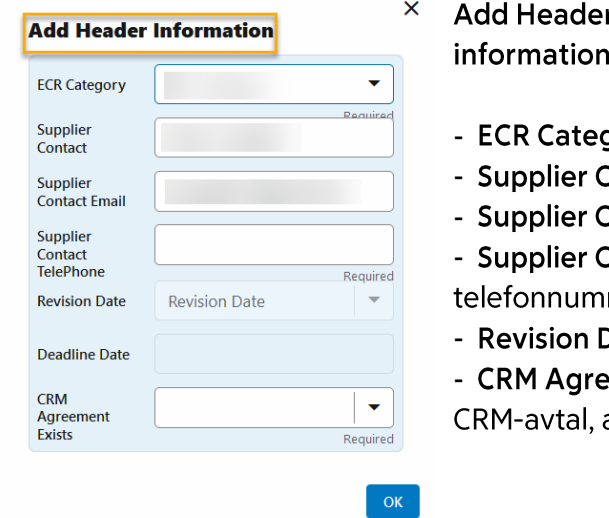

- r Information = Leverantörsspecifik
	- gory Ange ECR-kategori
	- Contact Namn förpopuleras

Contact Email - E-mail förpopuleras Contact TelePhone – Leverantörens mer

- Date Revideringsdatum
- ement Exists Ange Yes om du har ett annars No (se nedan)

Klicka sedan på OK. Artiklarna förflyttas nu till din kundkorg.

CRM är ett abonnemang där du som leverantör kan skicka personaliserade erbjudanden till ICA:s stamkunder. ICA tar hjälp av AI och datadrivna analyser för att para ihop relevanta erbjudanden med rätt kunder. Om du har tillgång till Levnet kan du läsa mer om detta här. Vill du veta mer eller teckna ett avtal för CRM-tjänsten, kontakta ICA Media på bokning@ica.se.

Potentiella leverantörer har inte CRM-avtal då de inte har centrala prisavtal med ICA än.

Viktigt: En kundkorg kan endast innehålla artiklar inom samma ECR-kategori.

Vill du lägga till en artikel till din kundkorg, gå tillbaka till fliken Search och sök fram artikeln. Markera artikeln och klicka på Add to Offer. Observera: Artikeln du lägger in hamnar inom samma ECR-kategori som du angett tidigare.

# <span id="page-9-0"></span>Steg 4: Fyll i ICA-specifik information

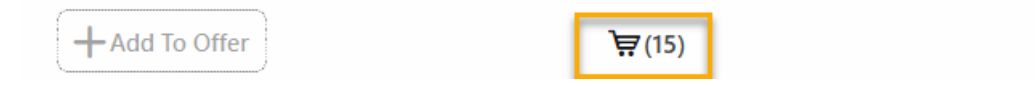

Klicka på kundkorgen.

Här i kundkorgen listas hela artikelstrukturen för dina valda artiklar. Artikelnivåerna är organiserade i ordningen pall-mellannivå-basnivå.

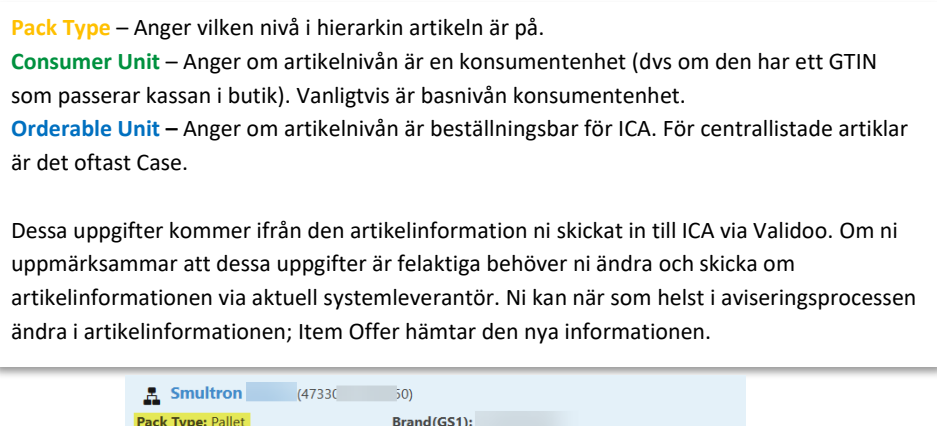

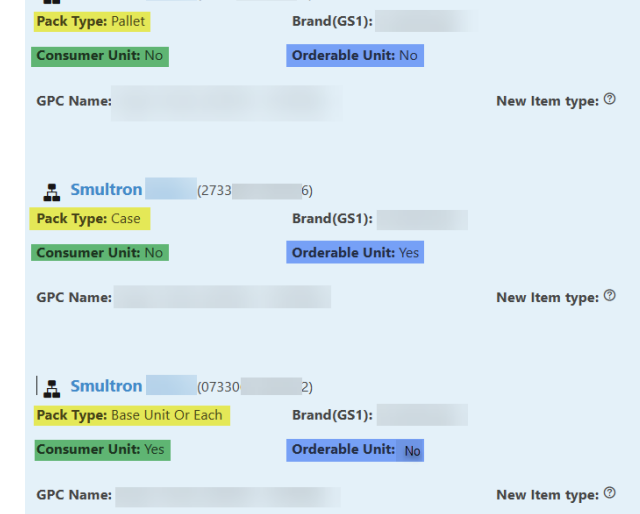

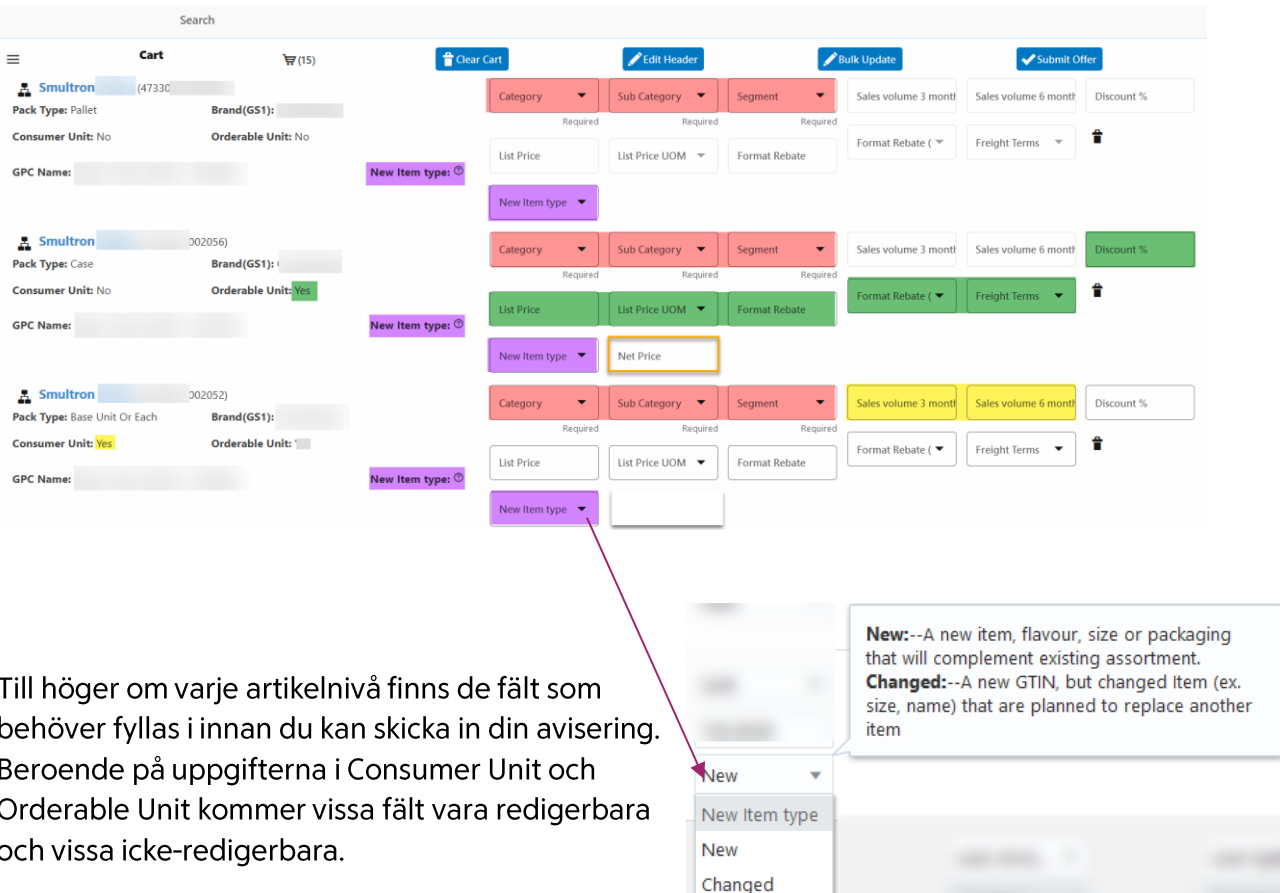

Krav för alla artikelnivåer är val av kategori, markerat i rött här i handboken.

- Category Kategori artikeln tillhör
- Sub Category Underkategori
- **Segment** Segment

Om du är osäker på vilken underkategori din produkt ska tillhöra, kontakta din kategorichef.

Typ av nyhetsflagga anges också på alla artikelnivåer för en nyhet. Här markerat i lila.

New item - Välj NEW eller CHANGED (se avsnitt 3. Nyhetsflagga)  $\sim 10$ 

För beställningsbara artikelnivåer, markerade i grönt, krävs följande fält:

- List Price Listpris
- List Price UOM Prissättande enhet (per styck/kilo)
- Format Rebate Åtaganderabatt (En typ av rabatt som innebär efterfakturering på såld volym ur butik per månad)
- Format Rebate UOM Typ av åtaganderabatt (valuta/procent)  $\sim$
- Freight Terms Fraktvillkor (DDP = frakt ingår i listpriset, FCA = frakt ingår inte i  $\Delta \sim 10^{-11}$ listpriset)
- Discount % Prisrabatt  $\omega_{\rm{max}}$

OBS! Leverantörsportalen plockar information om beställningsbar nivå från leverantörens artikelinformation (fält T0017). Endast den nivå som är beställningsbar i artikelinformationen går att lägga in listpris, rabatt etc på vid avisering i Leverantörsportalen. Det är därför mycket viktigt att ni kontrollerar att ni har angett rätt nivå som beställningsbar i artikelinformationen innan ni aviserar artiklar via Leverantörsportalen. Fakturerbar nivå (fält T4014 i artikelinformationen) bör alltid vara densamma som beställningsbar nivå.

För artikelnivåer som är satta som konsumentenheter krävs följande fält:

- Sales Volume 3 Months Uppskattad försäljningsvolym för tre månader i antal konsumentenheter
- Sales Volume 6 Months Uppskattad försäljningsvolym för sex månader i antal konsumentenheter

När du ser att artikelnivåerna ser korrekta ut ska du fylla i ICA-specifik information i ovan nämnda fält. Du kan antingen göra det en artikel i taget direkt i gränssnittet eller använda funktionen Bulk Update, som låter dig fylla i flera artiklar och flera nivåer samtidigt. Denna funktion är mest användbar när man har artiklar inom samma kategori/underkategori/ segment. Vi rekommenderar att du lägger information om listpriser, rabatter etc direkt i gränssnittet för varje artikel.

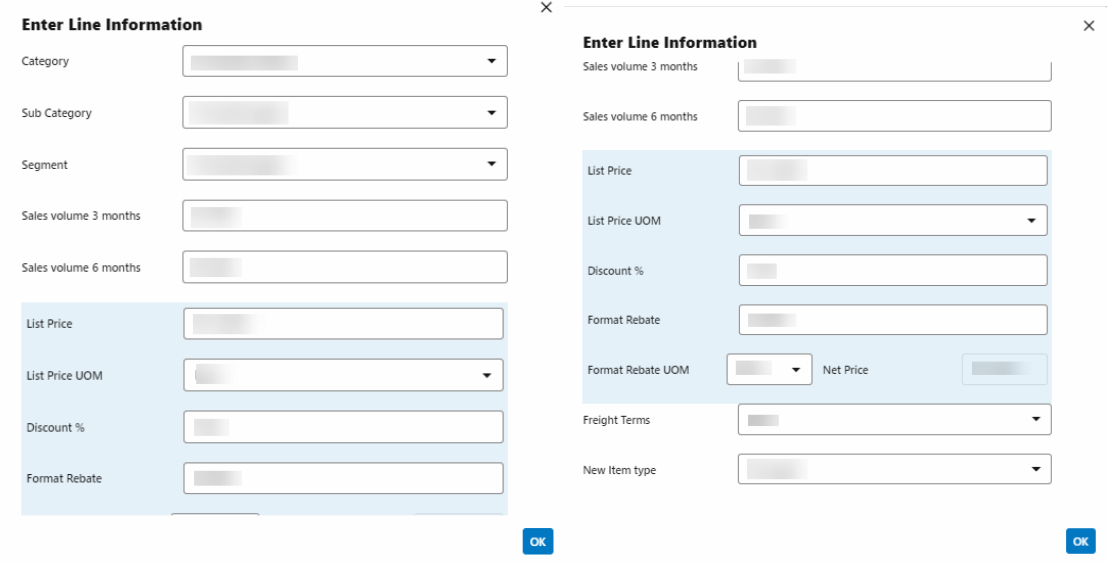

För att använda denna funktion behöver du

- 1. Markera artiklarna du vill uppdatera
- 2. Klicka på Bulk Update.
- 3. Fyll i informationen i Enter Line Information.
- 4. Här lägger du in ICA-specifik information som därefter automatiskt överförs till alla de valda artiklarna

OBS! Om du har artiklar med en annan kategori/underkategori/segment kan du antingen ändra dem manuellt på deras artikelrader eller göra en ny Bulk Update för dessa artiklar.

## Avisering av ny pallnivå

Om du vill avisera in en ny pall till ICA medan basnivå och mellannivå redan finns i ICA:s sortiment kommer du inte kunna ändra på några uppgifter i kundvagnen på de nivåerna. (Undantag för säsongsvaror endast.)

Markera pallnivån och klicka på Submit enligt nedanstående instruktioner.

Informera kategorichef om den nya pallnivån i god tid. Du får gärna lägga in länkning till den äldre pallnivån på den nya. För mer om länkning, se avsnittet "Efter Nyhetsavisering" längre fram i denna handbok.

## <span id="page-12-0"></span>Steg 5: Granska, markera och skicka in

Granska att uppgifterna du har fyllt i är korrekta.

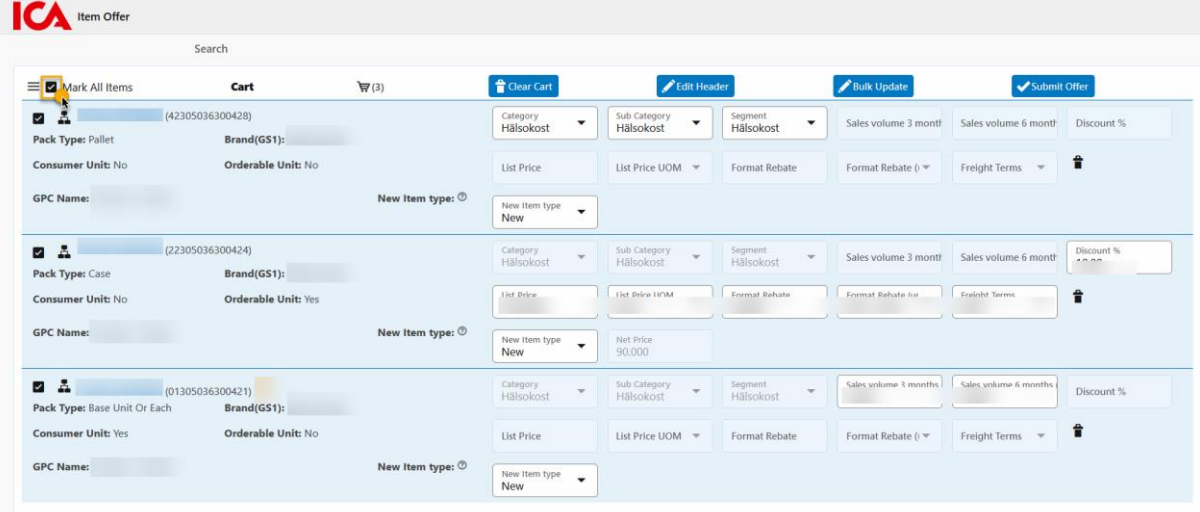

## 1. Klicka i rutan för "Mark all items"

Alla artiklar i kundkorgen markeras. Om du har artiklar som inte ska aviseras men många artiklar i kundkorgen kan du klicka ur pallarna på som ej ska aviseras in.

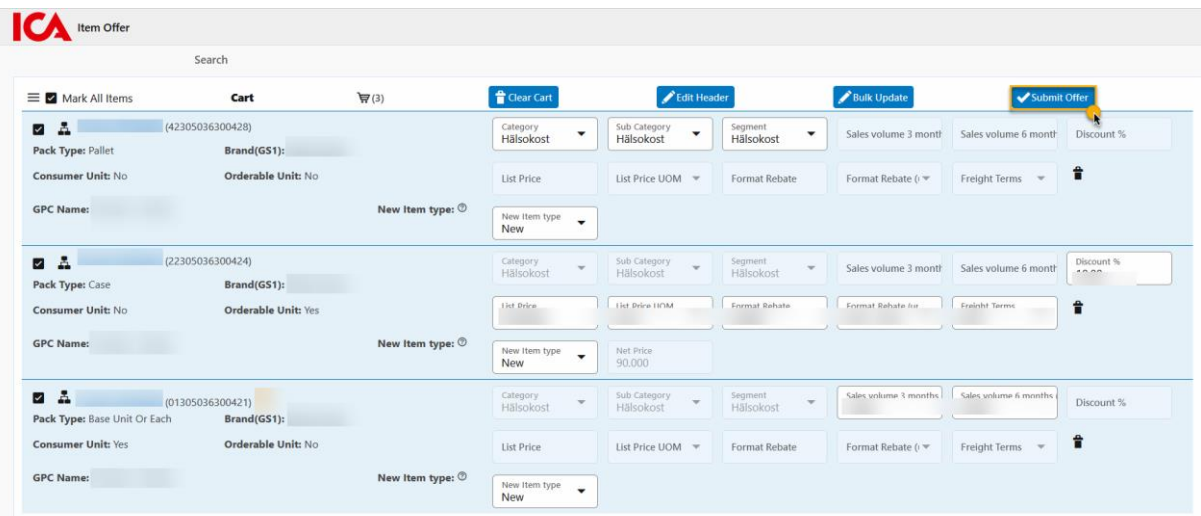

Klicka därefter på Submit Offer.

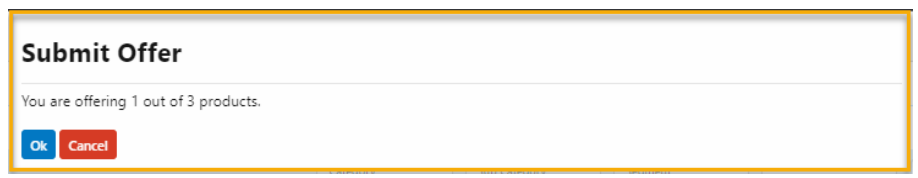

Nu får du upp en ruta som berättar hur många artiklar du har markerat för att skicka in. Vill du just nu endast skicka in den markerade artikeln, klicka på "OK".

Om du vill skicka in alla artiklar samtidigt, klicka på "Cancel" och se instruktioner nedan.

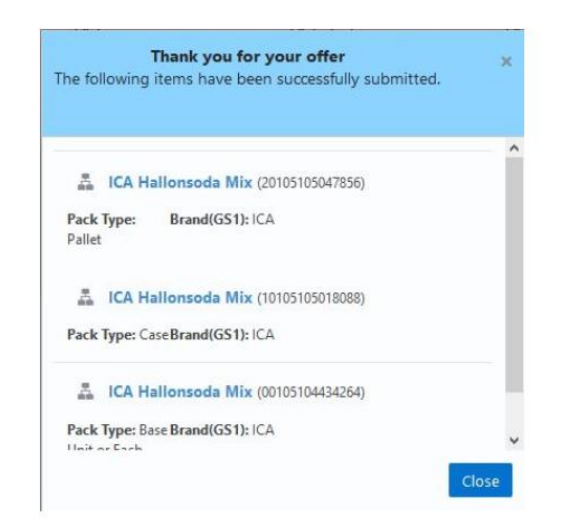

När du har skickat in artiklarna är du klar med arbetet i Leverantörsportalen. Om du har aviserat in nyheter behöver du se över stegen i nästa avsnitt Efter Nyhetsavisering.

## <span id="page-14-0"></span>**Efter Nyhetsavisering**

## <span id="page-14-1"></span>Kvitto på din avisering

Efter att du har aviserat dina artiklar kommer ett kvitto att skickas till den mailen som uppgavs i Header Information.

Om du gör aviseringen i omgångar har du möjlighet att ladda ner ett kvitto för alla artiklar som ligger mot en revidering.

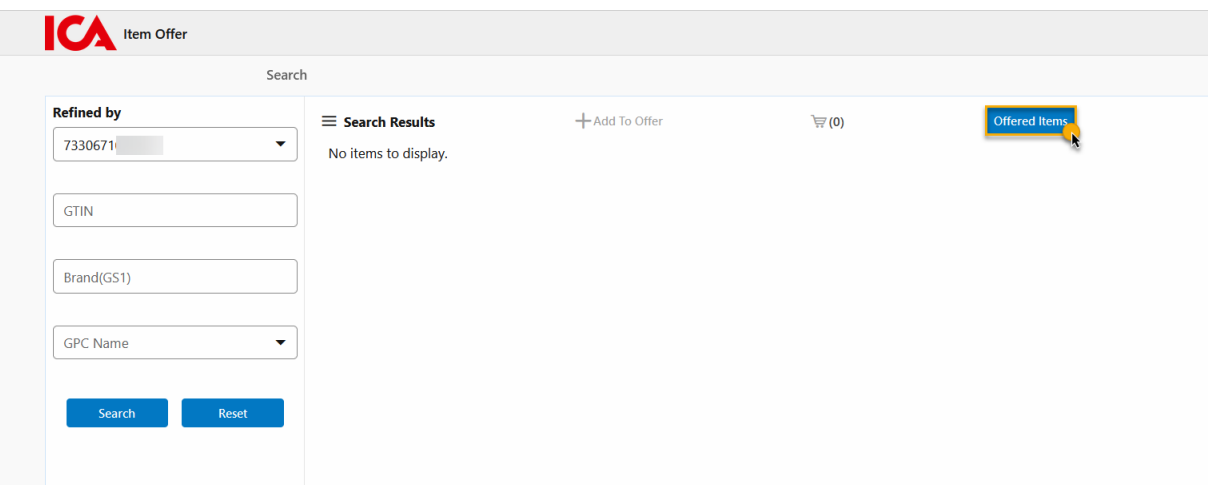

1. Klicka på knappen Offered Items inne i Item Offer.

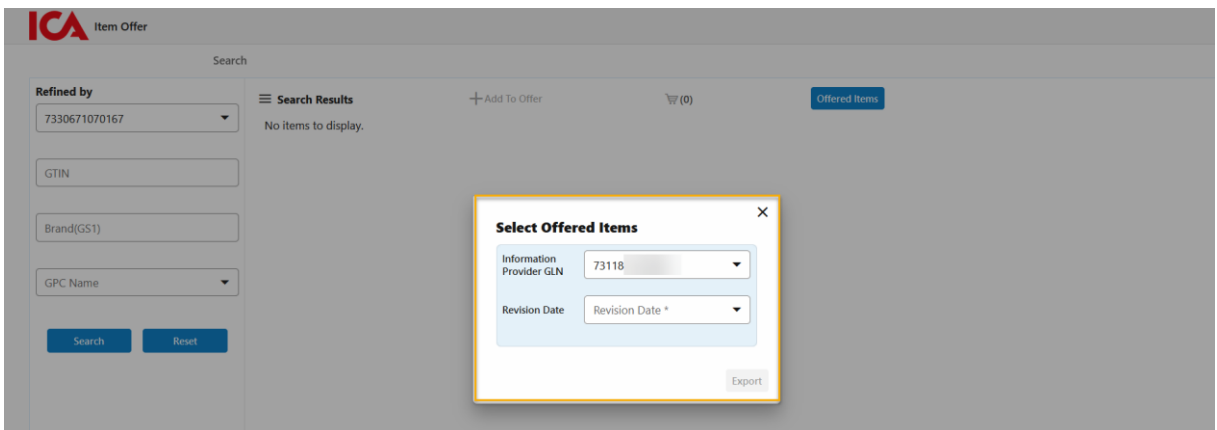

2. Välj GLN och Revision Date.

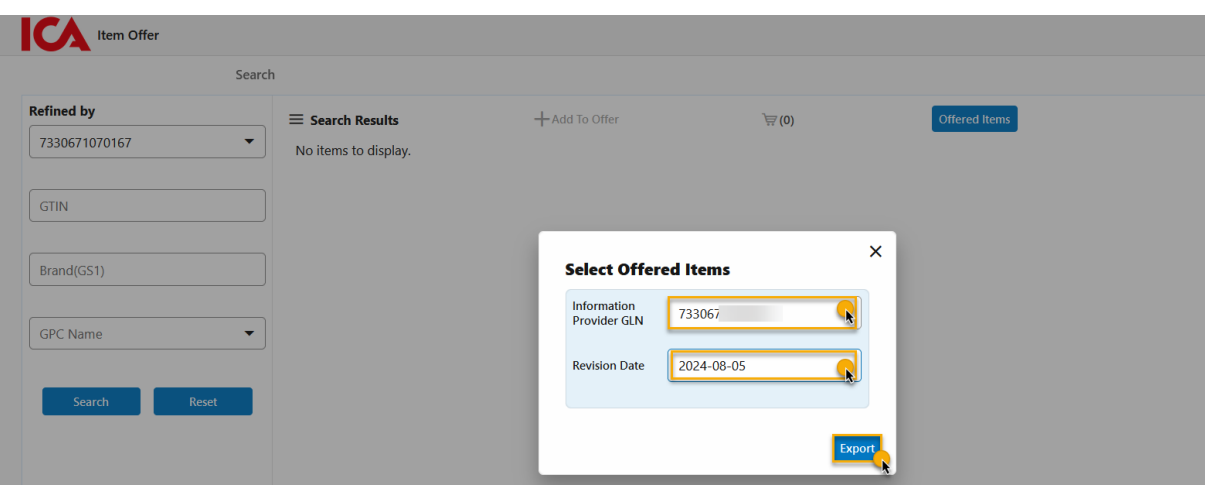

3. Klicka därefter på knappen Export. Kvittot kommer att exporteras i ett excelformat.

## <span id="page-15-0"></span>Steg 1: Länkning - Artikeländring innebärande nya GTIN koder

Syftet med länkningssystemet på ICA är att hålla ihop en artikel vid en artikeländring som kräver nya GTIN koder. Med korrekt länkning effektiviseras varuflödet och utbytet av sortiment Online. Observera att vi granskar era uppgifter innan användning så att de förhåller sig inom de riktlinjer som finns för länkning av artikel gentemot kund.

## Leverantör vill länka ny artikel mot utgående artikel:

På den nya artikelns information fyller du i länkningsuppgifterna på samtliga nivåer i strukturen som ersätter en befintlig kod för:

- · Den nya artikelns T-fält T3793: skriv in den utgående artikelns GTIN
- · Den nya artikelns T-fält T3794: skriv in kodvärde REPLACED
- För ytterligare information, se GS1 Handledning artikelinformation Dokumentation » GS1 Sweden.

Vid ändring av GTIN på beställningsbar nivå och pall:

· Fyll i länkningsuppgifterna på beställningsbar nivå. Eftersom ni i detta fall behåller GTIN för konsumentartikeln behöver länkning ej anges där.

## <span id="page-16-0"></span>**Steg 2: Nyhetspresentation**

Efter att du har skickat in din nyhetsavisering ska du fylla i och mejla in en nyhetspresentation till kategorichef på ICA, om inget annat är överenskommet. Detta bör ske senast måndagen efter att aviseringsdeadline passerats.

Guide för hur en nyhetspresentation ska se ut hittar du här. Filformatet bör helst vara i PowerPoint.

## <span id="page-16-1"></span>Verifiera eller korrigera inskickad avisering

Efter att du har skickat in din avisering har du möjlighet att verifiera att den mottagits av ICA. Du har även fram tills deadline-datumet möjlighet att korrigera vissa av uppgifterna.

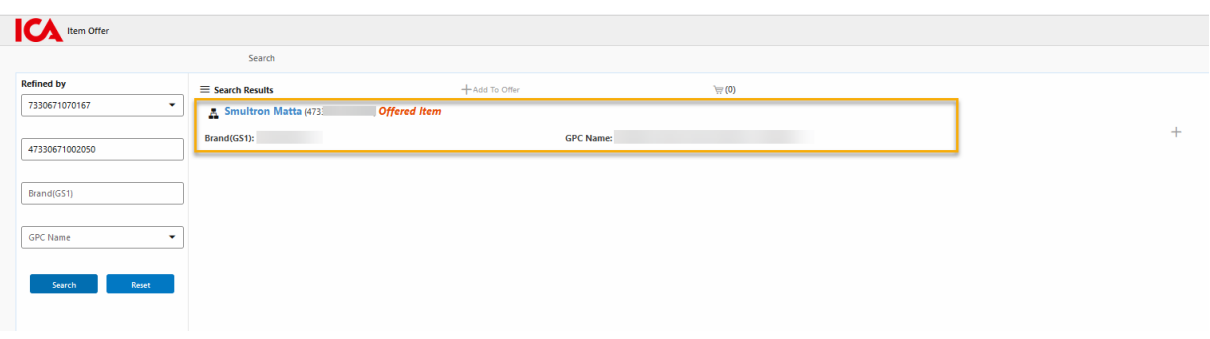

I Item Offer väljer du det GLN som artiklarna tillhör och söker du fram dem precis som du gjorde vid avisering. Har du flera GTIN söker du i följande format: (GTIN,GTIN,GTIN) Klicka på Search.

Artiklarna eller artikeln dyker upp taggad Offered Item. Vet du att artiklarna har aviserats in med fel information aviserar du om artikeln på nytt.

# <span id="page-16-2"></span>Ångrad inavisering

Ibland händer det att man som leverantör ångrar sig efter att ha aviserat in en artikel via Item Offer. Skulle det hända dig, kontakta din kategorichef och förklara att artikeln skickades in av misstag. Ange artikelnamn, GTIN och revideringsdatum.